# Installation Instructions

Japanese A Module Install

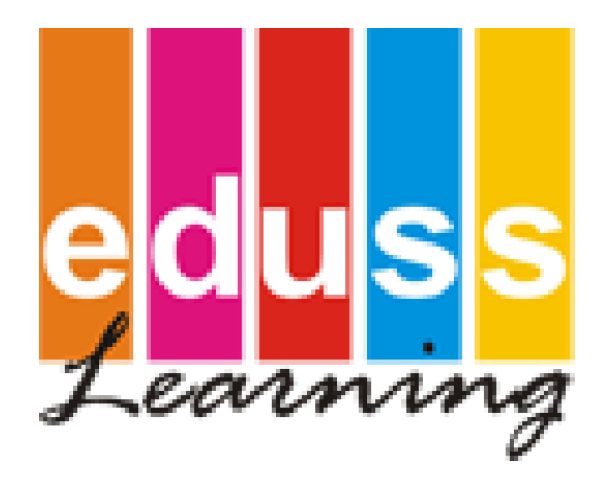

EdussTM Limited – ABN 37 095 551 161 Postal Address: Unit 1, 2-6 Breakwater rd, Robina, Queensland, Australia Ph: +61 (0) 7 5569 0099 Fax: +61 (0) 7 5569 2877 e-mail: info@eduss.com

## **Please Note: Eduss Service Must Be Installed Before The Modules.**

### **Module Install For Server**

To install the modules insert the Eduss CD into the CD-ROM drive and navigate to it by going to **My Computer** and right clicking on the CD-ROM drive and selecting **Open** from the menu.

- 1. Once inside the CD menu double click **JapaneseAModule.exe**. The install window will open and you will need to click on **Next**.
- 2. The next window will show the licence agreement, which you will need to read carefully and agree to. If you do agree click **I Agree**.

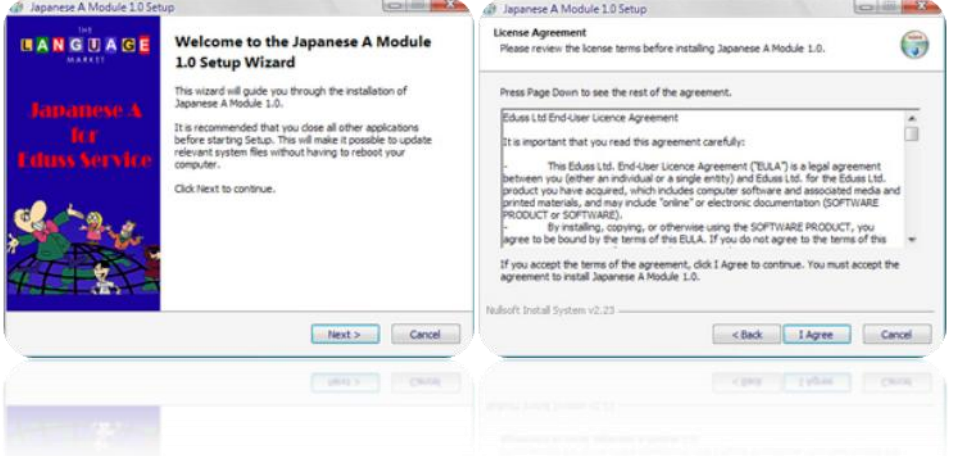

3. The program will now be installed, once it's done you will have to click **Finish** to close the installer.

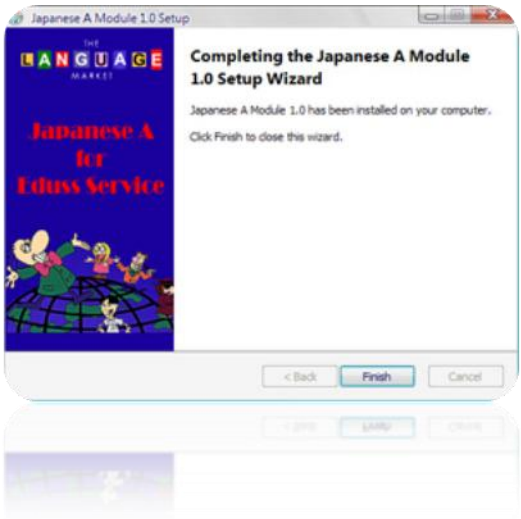

## **Workstation Installs**

## **Install Required Font**

- 1. Navigate to the Eduss CD by opening **My Computer** and then right clicking on the Eduss CD and selecting **Open** from the menu.
- 2. Find and select the files **jml.ttf, jsys.ttf** and **TBFIXTM.TTF** (to select multiple files, hold the **Ctrl** key while selecting files)
- 3. Right click on one of the selected files
- 4. Select **Copy** from the menu.
- 5. Navigate to **My Computer > C:\Local Disk > Windows > Fonts**.
- 6. Inside the **Fonts** folder select **Edit** from the Window Menu, and then **Paste**.
- 7. Close the open windows, the font is now installed.

#### **Adobe Flash Player Installation**

- 1. To install Adobe's Flash Player Navigate to the Eduss CD by opening **My Computer** and then right clicking on the Eduss CD and selecting **Open** from the menu.
- 2. Double click on **install\_flash\_player.exe**
- 3. You will see a window which asks you to choose your language. Select the appropriate one and click **OK**.

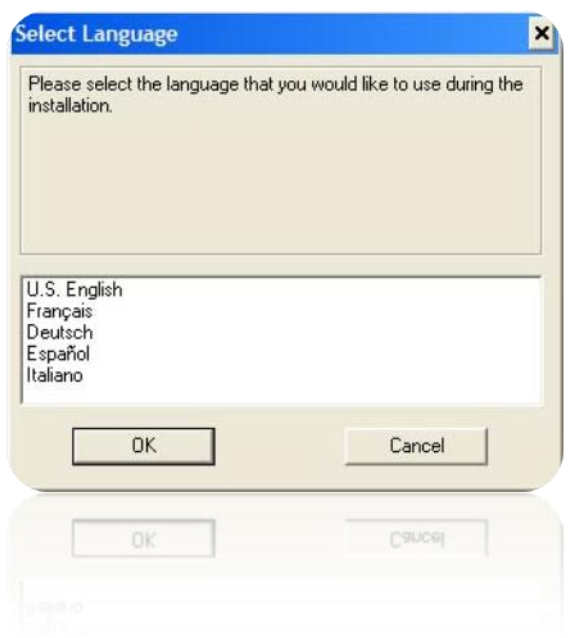

#### **Setting Up Workstation Links**

You will need to create a shortcut on each workstation desktop. You can do this one of two ways.

1. You can use this address:

**http://YOURSERVERNAME:9957/TLM/page/index.php**, where **YOURSERVERNAME** is the name of the server that the Eduss software is installed on. To create the shortcut, simply right click on the Desktop and select **New** > **Shortcut**. Inside the text box past the address then click **Next**. Name the Shortcut according to the module it is linked to then click **Finish**.

2. Or, you can create a link to **TLM\_NET.exe** on your server. Do this by firstly sharing the **bin** folder in **C:\Local Disk > Program Files > Eduss** >**Service** on your server. Then you right click the Desktop and select **New** > **Shortcut**. Browse to **TLM\_NET.exe** which should be on the server in the folder **Eduss** >**Service** >**bin**.